МАШИНОСТРОЕНИЕ

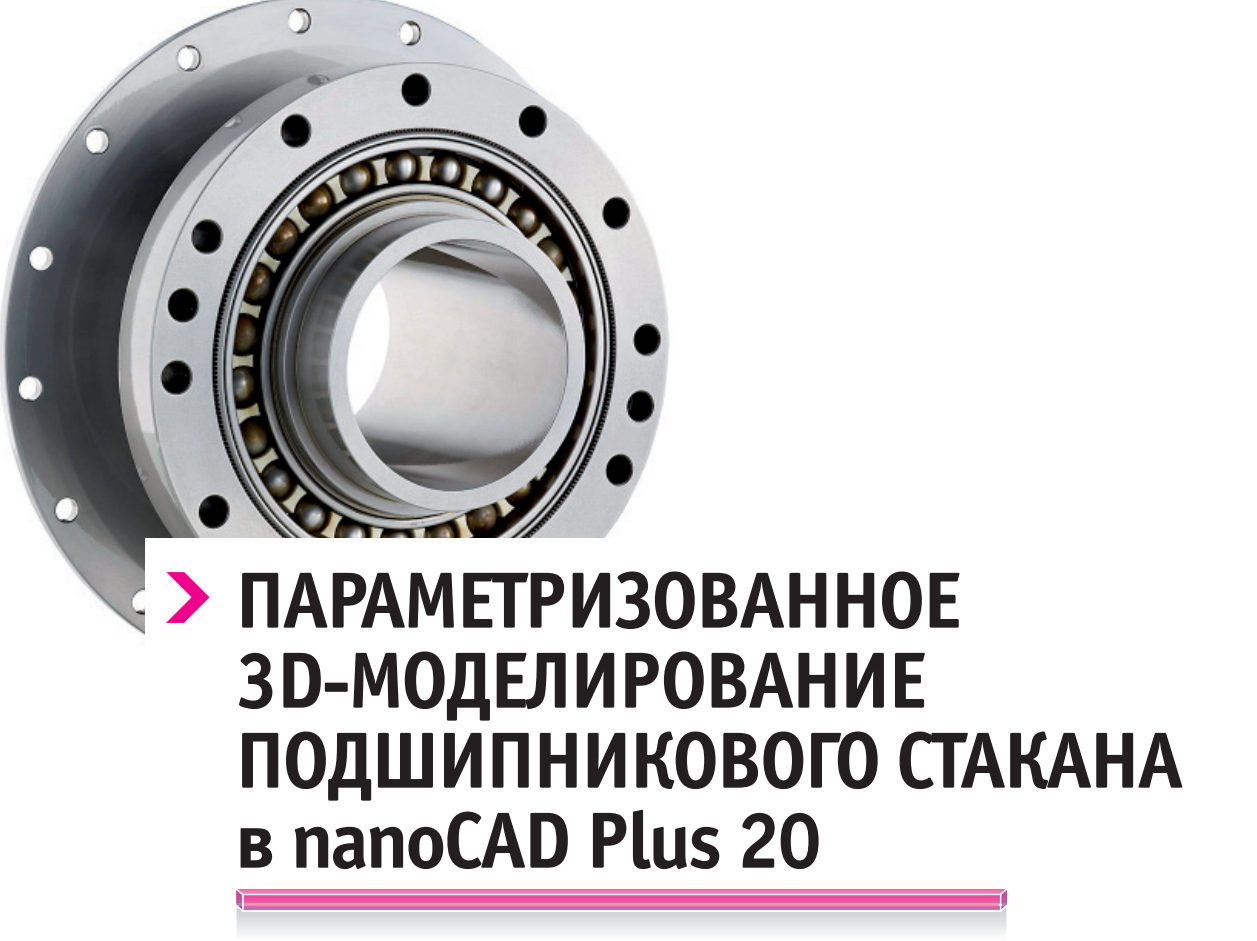

**(Окончание. Начало см. CADmaster, № 1, 2/2020)**

авершая подробный обзор приемов и способов параметри-<br>30 ванного трехмерного моделирования в среде nanoCAD<br>Plus 20, рассмотрим использование таблиц nanoCAD при<br>создание параметрической сборки подразумевает возмож*авершая подробный обзор приемов и способов параметризованного трехмерного моделирования в среде nanoCAD Plus 20, рассмотрим использование таблиц nanoCAD при редактировании параметров сборки.*

ность изменения геометрических параметров деталей с целью перестроения сборки согласно новым требованиям. Ранее мы редактировали параметры сборки из окна диспетчера параметров, но у этого способа есть ряд неудобств. Необходимо открывать отдельное окно, которое нагружает интерфейс. При этом в окне отображаются все параметры сборки, хотя часть из них являются зависимыми и потому не представляют интереса. Соответственно, обилие параметров затрудняет поиск нужного.

Выходом из этих проблем становятся таблицы nanoCAD. В таблицу можно вывести только интересующие нас параметры, а режим быстрого редактирования таблицы позволяет изменять параметры без вызова дополнительных окон.

Создайте таблицу nanoCAD. Для этого вызовите команду таблица или в ленточном интерфейсе команду *Таблица nanoCAD*  (рис. 1): *Оформление Таблицы Таблица nanoCAD*, либо выберите соответствующую иконку на панели *Таблицы*, либо в выпадающем меню укажите *Черчение Таблицы Таблица nanoCAD*.

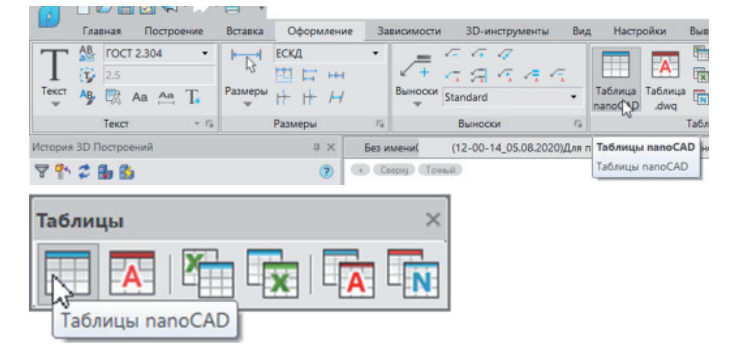

Рис. 1. Вызов команды вставки таблицы nanoCAD в ленточном интерфейсе и на панели *3D*

Появится окно создания таблицы (рис. 2). Выберите пункт *Нестандартная*, укажите мышью размер таблицы (1х1) и нажмите кнопку *ОК*.

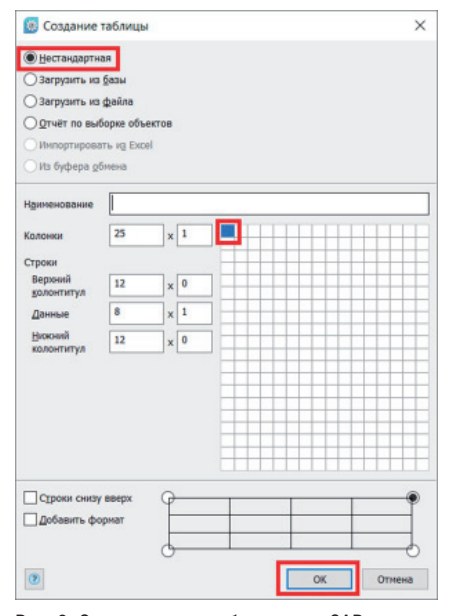

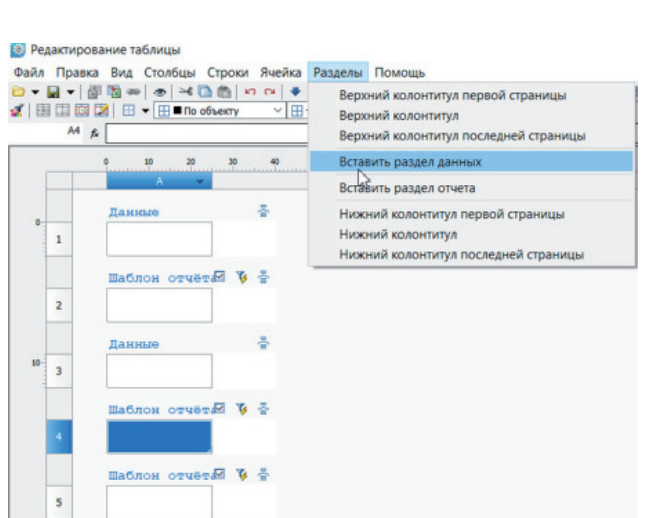

Рис. 5. Создание раздела данных в таблице nanoCAD после ячейки А4

Таким образом должно получиться чередование разделов отчета и разделов данных (рис. 6).

Рис. 2. Окно создания таблицы nanoCAD

Разместите таблицу рядом со сборкой. Откройте на редактирование эскиз, в котором создавался профиль стакана, а затем дважды щелкните левой кнопкой мыши по ранее созданной таблице, чтобы открыть окно редактирования.

Создайте три раздела отчетов, для чего три раза выберите в выпадающем меню *Разделы Вставить раздел отчета* (рис. 3).

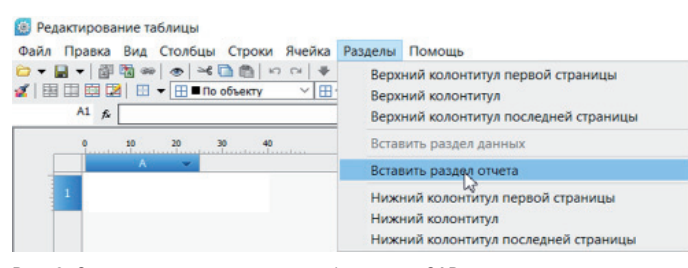

Рис. 3. Создание раздела отчета в таблице nanoCAD

Выберите курсором ячейку А2 и вставьте раздел данных (рис. 4).

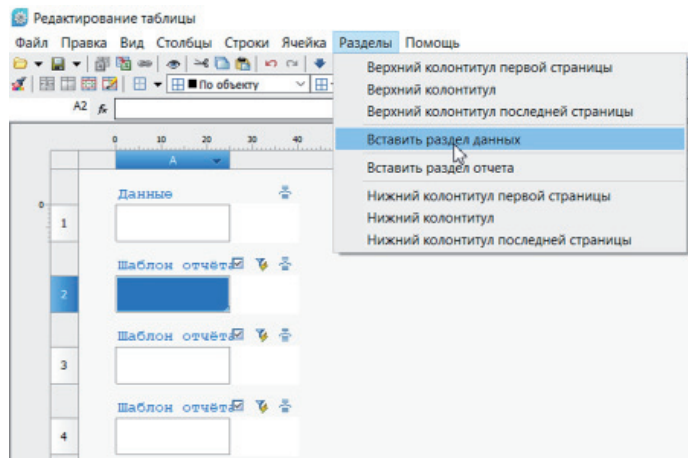

Рис. 4. Создание раздела данных в таблице nanoCAD после ячейки А2

Далее укажите курсором ячейку А4 и снова вставьте раздел данных (рис. 5).

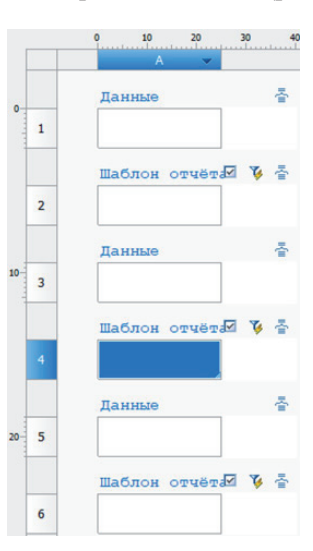

Рис. 6. Итоговая структура разделов таблицы

Рядом с ячейкой А2 нажмите кнопку со значком фильтра (рис. 7).

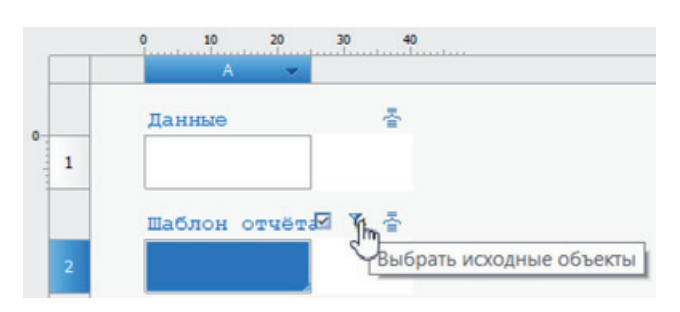

Рис. 7. Кнопка настройки фильтра объектов раздела отчета ячейки А2

Появится окно быстрого выбора. Нажмите кнопку выбора объектов из набора (рис. 8).

## МАШИНОСТРОЕНИЕ

## **Выстрый выбор**

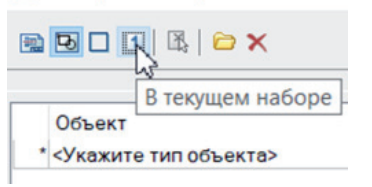

Рис. 8. Режим выбора объектов для фильтрации из набора

,,,,,,,,,,,,,,,,,,,,,

На редактируемом эскизе укажите курсором размерный параметр, который задает внутренний радиус стакана (рис. 9), и нажмите *Enter*. В окне быстрого выбора нажмите кнопку *ОК*.

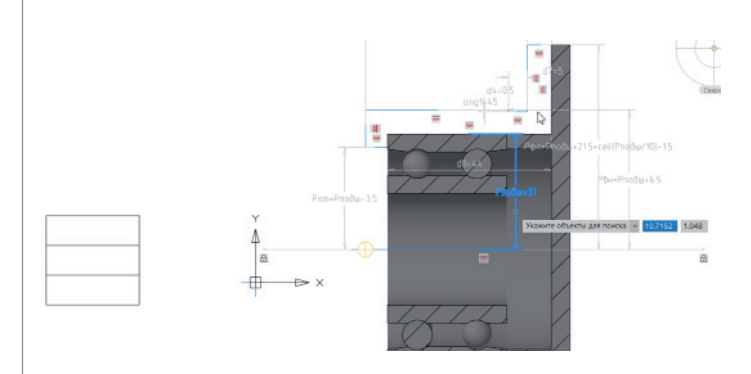

Рис. 9. Выбор объекта для формирования отчета по геометрическому размеру подшипникового стакана

Закройте окно редактора таблицы и откройте на редактирование эскиз крышки стакана. Снова откройте окно редактора таблицы и рядом с ячейкой А5 нажмите кнопку фильтра объектов (рис. 10).

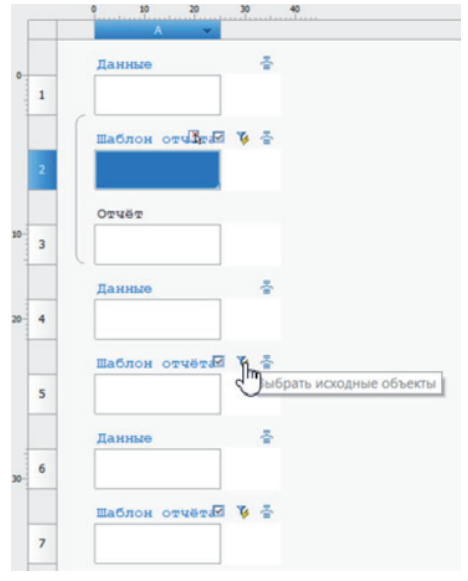

Рис. 10. Кнопка настройки фильтра объектов раздела отчета ячейки А5

Нажмите кнопку выбора объектов из набора. На редактируемом эскизе укажите курсором размерный параметр, который задает длину заплечика стакана (рис. 11), нажмите *Enter*, в окне быстрого выбора нажмите кнопку *ОК.*

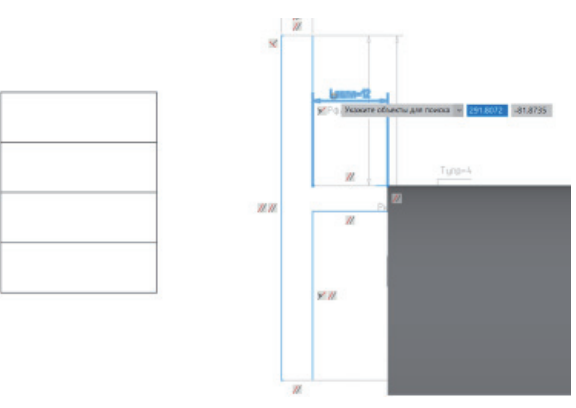

Рис. 11. Выбор объекта для формирования отчета по геометрическому размеру крышки стакана

Закройте окно редактора таблицы и завершите редактирование эскиза. Снова откройте окно редактора таблицы и рядом с ячейкой А8 нажмите кнопку фильтра объектов, а затем в окне быстрого выбора нажмите кнопку выбора объектов из набора. Укажите курсором подшипник (рис. 12), нажмите *Enter*, в окне быстрого выбора нажмите кнопку *ОК*.

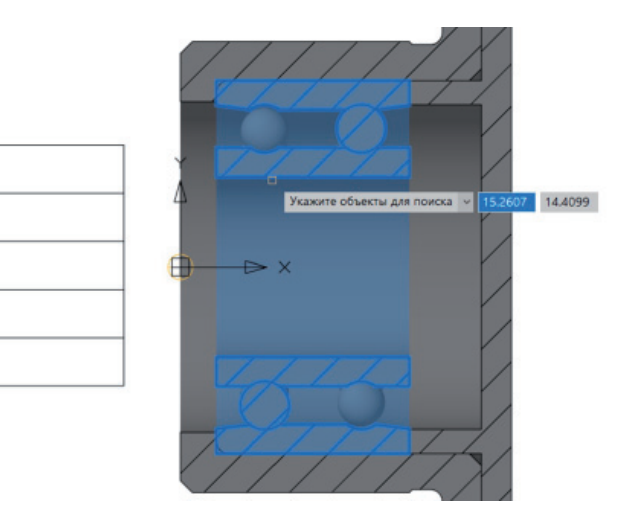

Рис. 12. Выбор объекта для формирования отчета по геометрическому размеру подшипника

Таким образом в одной таблице сформировались три раздела отчетов по параметрам деталей сборки. Отчеты таблиц nanoCAD имеют двустороннюю связь с параметрами, которые отображаются в отчете, поэтому есть возможность изменять свойства объектов изнутри таблицы nanoCAD. Чтобы сформировать данные по отчетам, необходимо в ячейках шаблона отчета указать геометрические свойства ранее выбранных объектов.

Наведите курсор на ячейку А2 и зажмите правую кнопку мыши, а затем, не отпуская кнопку, переместите курсор вверх от ячейки. Вслед за движением курсора появится линия, которая сигнализирует о том, что активируется одна из команд редактирования таблицы (рис. 13). Отпустите правую кнопку. Откроется окно построителя выражений (рис. 14): движение курсора вверх над ячейкой вызывает открытие именно этого окна.

## $\epsilon$  $\overline{10}$  $15$ 톤 Ланные £  $\mathbf{1}$ Шаблон отчё 不回答

Рис. 13. Быстрая активация команды вызова окна построителя выражений для ячейки А2

Такой способ вызова команд редактирования таблицы является одним из самых быстрых. В то же время существует возможность вызывать эти команды с помощью интерфейсных кнопок окна редактора.

Окно построителя выражений состоит из трех полей. В верхнем поле записывается выражение, также это поле можно использовать для поиска выражений из среднего поля. В среднем поле отображается список всех доступных выражений. Поскольку ранее для отчета были заданы конкретные объекты, в списке выражений будут представлены и их свойства. В нижнем поле отображаются итоговое выражение и результат его расчета.

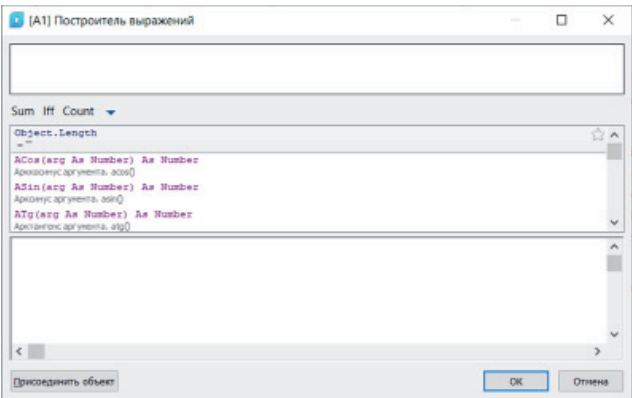

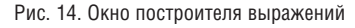

Введите в верхнем поле слово *Значение*. В среднем поле будет осуществлен поиск выражения, которое содержит имя искомого свойства (рис. 15). Дважды щелкните левой кнопкой мыши по выражению *Object.Value*. Нажмите кнопку *ОК*.

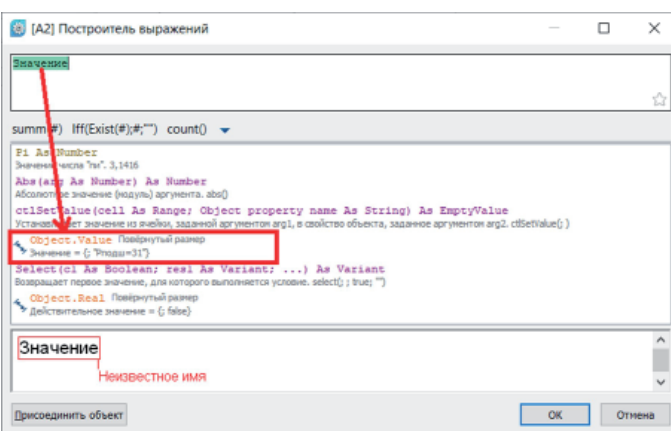

Рис. 15. Поиск выражения по имени свойства параметрического размера

То же самое проделайте для шаблона отчета в ячейке А5. А для шаблона отчета в ячейке А8 имя искомого свойства должно быть *Наружний* (рис. 16).

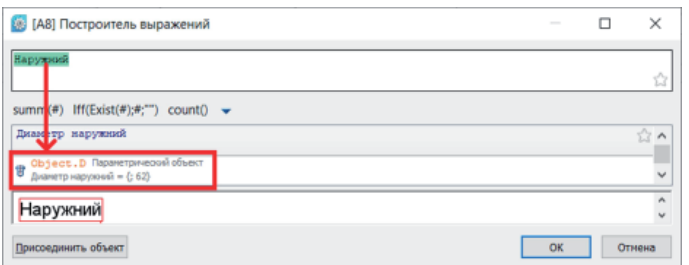

Рис. 16. Поиск выражения по имени свойства параметрического объекта

Таким образом получилась таблица с тремя контролируемыми параметрами объектов сборки (рис. 17). Чтобы в таблице было удобнее ориентироваться, впишите имена параметров в разделы данных.

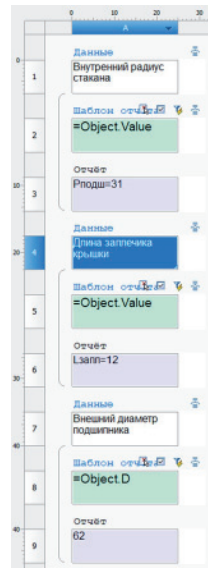

Рис. 17. Итоговый результат формирования таблицы

Разделите таблицу на страницы, чтобы появилась возможность произвольно расположить параметры в пространстве модели. Наведите курсор на цифру 4 в линейке и нажмите правую кнопку мыши, выберите в контекстном меню пункт *Начать новую страницу* (рис. 18).

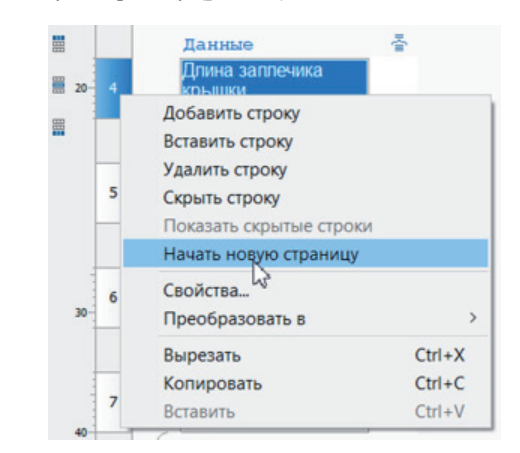

Рис. 18. Установка разделителя страниц перед ячейкой А4

То же самое сделайте для седьмой строки (рис. 19).

,,,,,,,,,,,,,,,,,,,,

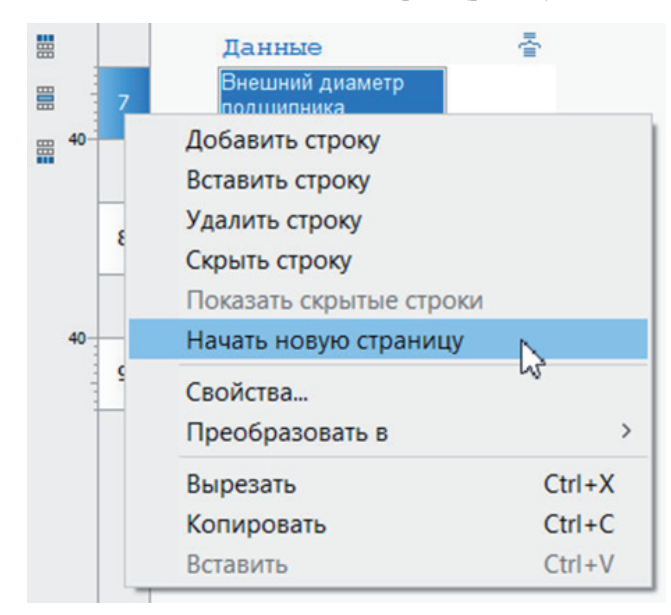

Рис. 19. Установка разделителя страниц перед ячейкой А7

Закройте окно редактора. Левой кнопкой мыши выделите таблицу. Перемещать страницы таблицы можно за квадратные "ручки" (рис. 20).

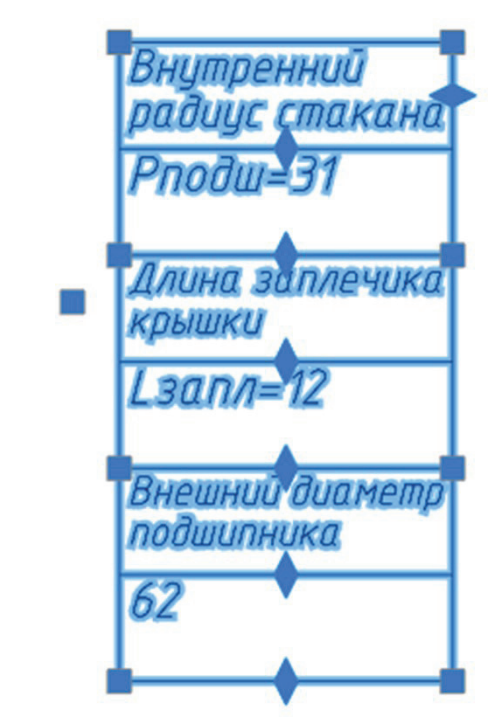

Рис. 20. Выделенная таблица nanoCAD

Страницы таблицы расположите, как вам будет удобно. Например, как показано на рис. 21.

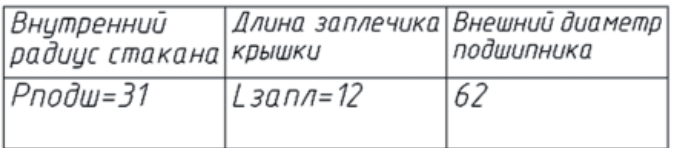

Рис. 21. Расположение страниц таблицы в одну строку

Наведите курсор мыши на содержимое ячейки, в которой отображается значение внешнего диаметра подшипника. Зажмите на клавиатуре клавишу *Ctrl* и левой кнопкой мыши щелкните по содержимому ячейки. Активируется режим быстрого редактирования таблицы (рис. 22). В ячейке появится курсор, а сама ячейка будет выделена зеленой рамкой.

| Внутренний<br>радицс стакана крышки |              | Длина заплечика Внешний диаметр <br> подшипника |
|-------------------------------------|--------------|-------------------------------------------------|
| Рподш=31                            | L $3$ ann=12 | 162                                             |

Рис. 22. Активация режима быстрого редактирования таблицы

Сотрите содержимое и напишите новое значение: 80. В данном случае значения будут округляться до ближайшего из имеющихся в библиотеке элементов. Стрелками на клавиатуре либо с помощью мыши переведите курсор на ячейку со значением радиуса стакана, сотрите значение и напишите 40 (рис. 23). Для подтверждения внесенных изменений нажмите *Enter*.

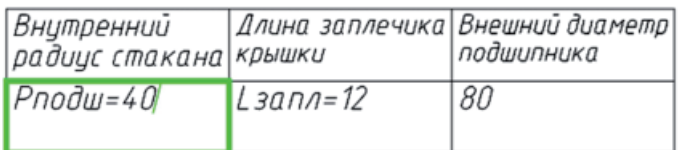

Рис. 23. Результат внесения изменений в режиме быстрого редактирования

Обратите внимание, что геометрические размеры подшипника и стакана изменились.

Визуально можно заметить, что заплечик крышки и подшипник перекрываются. Измерьте длину перекрытия и измените значение в таблице на измеренную величину.

Итак, мы познакомились с инструментами, которые позволяют задавать и редактировать параметрические зависимости взаимного расположения 3D-тел, а также рассмотрели инструменты, которые обеспечивают возможность найти перекрытия (коллизии) сопрягаемых 3D-тел.

> *Олег Ачкасов, инженер САПР ООО "Макссофт-24" E-mail: oleg@maxsoft.ru*